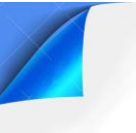

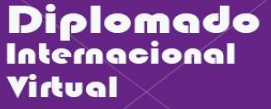

**GUÍA DE PRÁCTICAS 01** 

UEVAS

CENCIA VIRTUAL

# APPINVENTOR – ENTORNO Y USO

## **1. Objetivos:**

- Realizar el registro en AppInventor.
- Realizar el primer programa Hola mundo en AppInventor.

#### **2. Recursos y materiales:**

- Computador con conexión a internet y puertos correspondientes.
- Correo personal en Gmail.
- Aplicativo AppInventor.

### **3. Información teórica:**

#### **¿Qué es MIT AppInventor?**

App Inventor es un framework creado inicialmente por el MIT (Instituto tecnológico de Massachusetts) y fue tomado por google, para que cualquier persona con interés pueda crear su propia aplicación móvil.

MIT App Inventor es una plataforma en la web de acceso gratuito, basado en la programación en bloques y técnicas computacionales de arrastrar y soltar (drag and drop) que permiten a los niños o personas mayores, implementar con mucha facilidad aplicaciones para Android que se ejecutan en forma real en un dispositivo móvil como los smartphones o las tablets.

#### **¿Qué és una App?**

En internet encontraremos muchísimas definiciones sobre App, una abreviatura de la palabra "aplication". Cuando hablamos de App, nos referimos a una aplicación informática que se diseña pensando en ejecutarla con los teléfonos inteligentes, tablets y otro tipos de dispositivos móviles.

#### **¿Qué es un apk?**

Un APK o un archivo con extensión .apk contiene una aplicación para el sistema operativo Android. Es un acrónimo de su nombre en inglés Android Application Package. Es muy parecido a los archivos ejecutables que tenemos en Windows (.exe o .msi) desde los que instalamos software. El formato APK es básicamente un formato de compresión parecido al ZIP y que dentro contiene todos los archivos necesarios para que funcione una aplicación en Android.

## **4. Procedimientos**

# **PARTE 1: Ingreso al entorno AppInventor.**

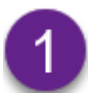

**Ingresamos al entorno AppInventor**.

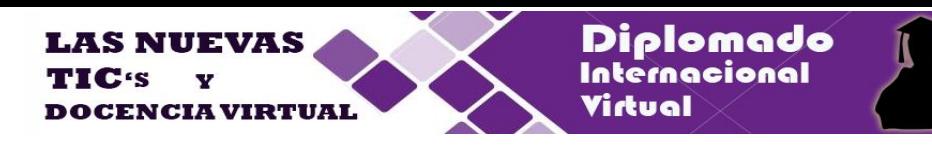

Para Ingresar al entorno MIT App Inventor escriba en la barra de direcciones de un navegador los siguiente:

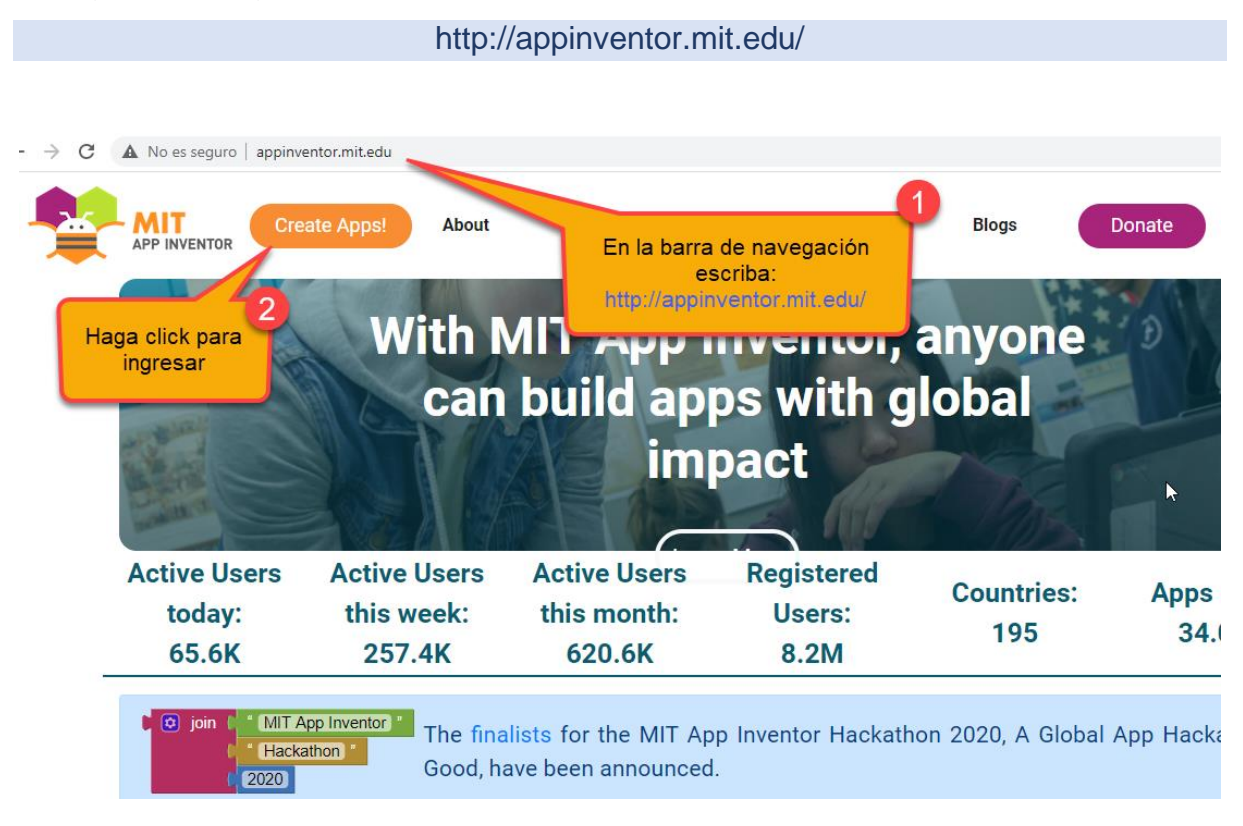

Para ingresar al entorno debes tener una cuenta en Google. Si aún no lo tienes regístrate en gmail.com.

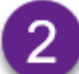

**Conociendo el entorno: Ventana del diseñador**.

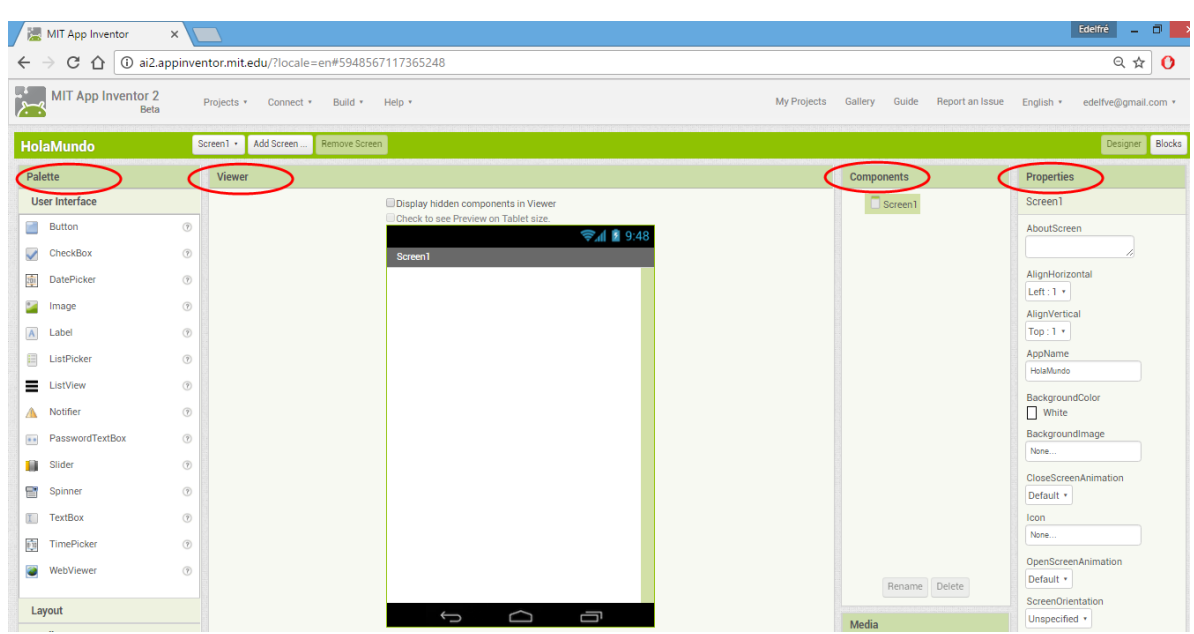

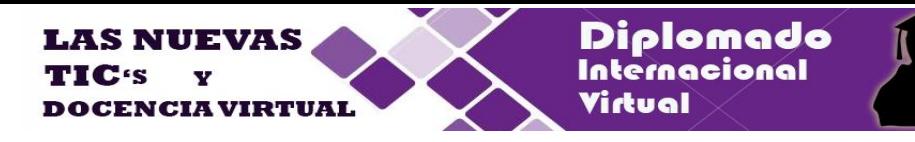

**Conociendo el entorno: Editor de bloques**.

3

4

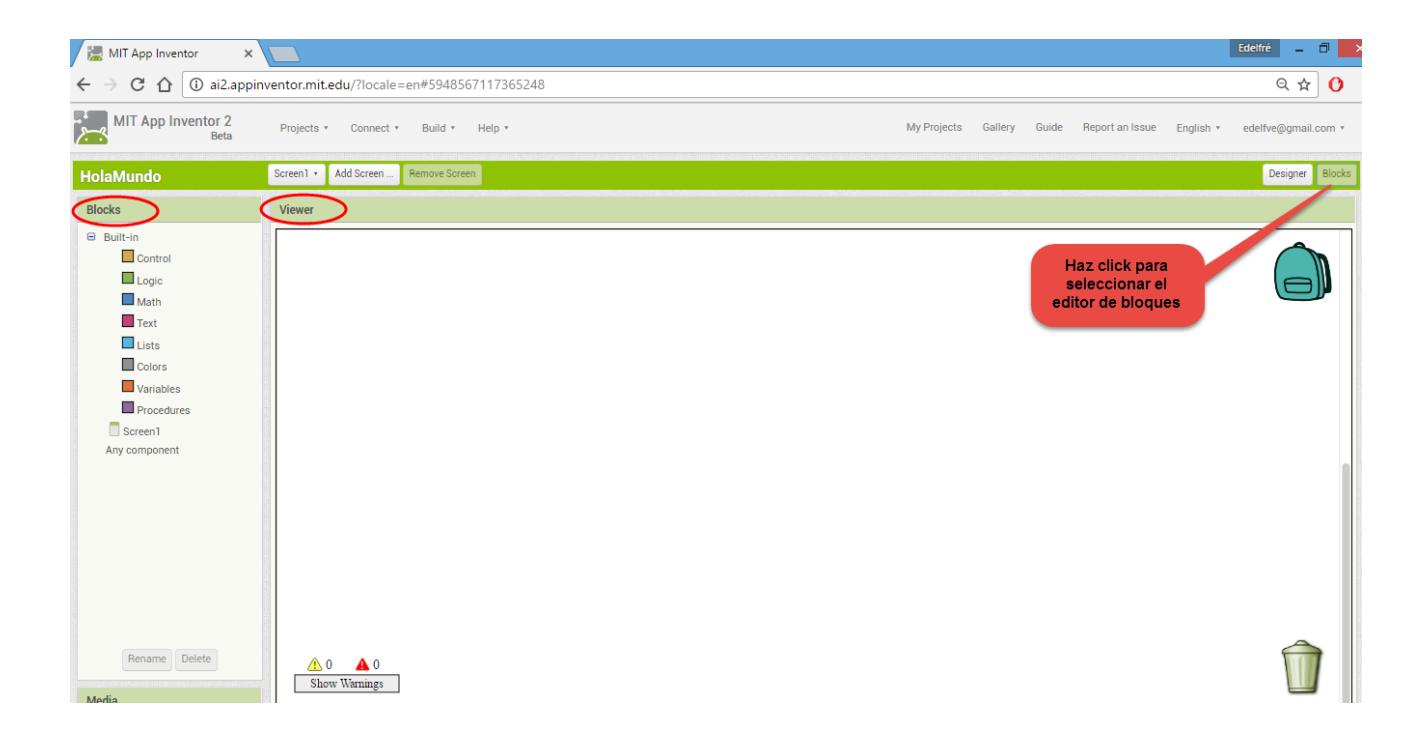

Crea un nuevo proyecto seleccionando en el menú principal:

**My projects / Start new project.**

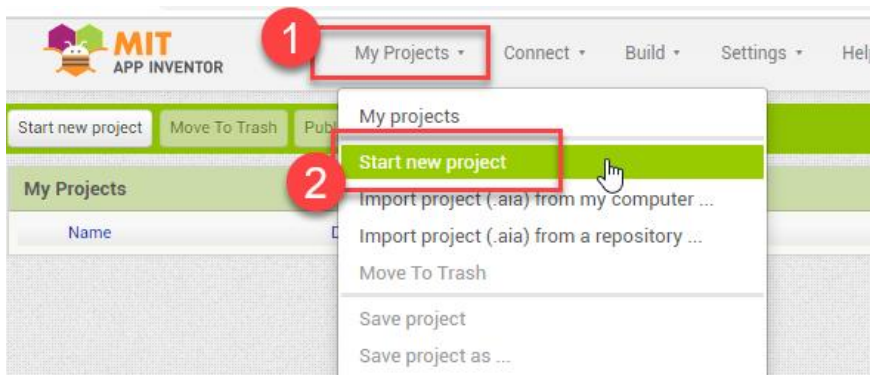

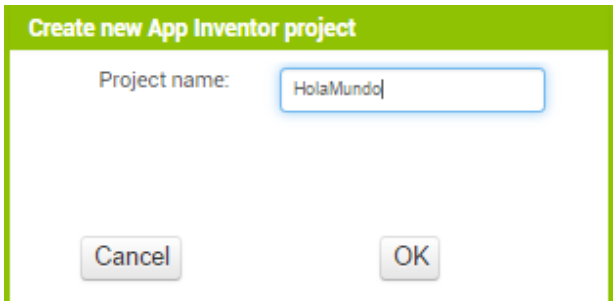

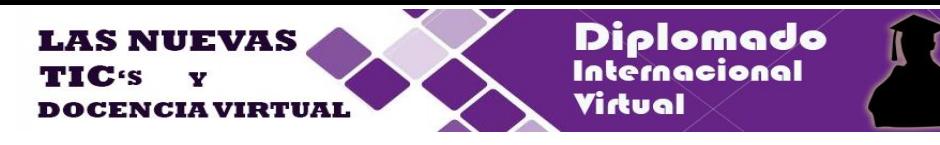

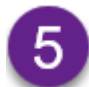

Usando la ventana de diseño implementa la siguiente interface.

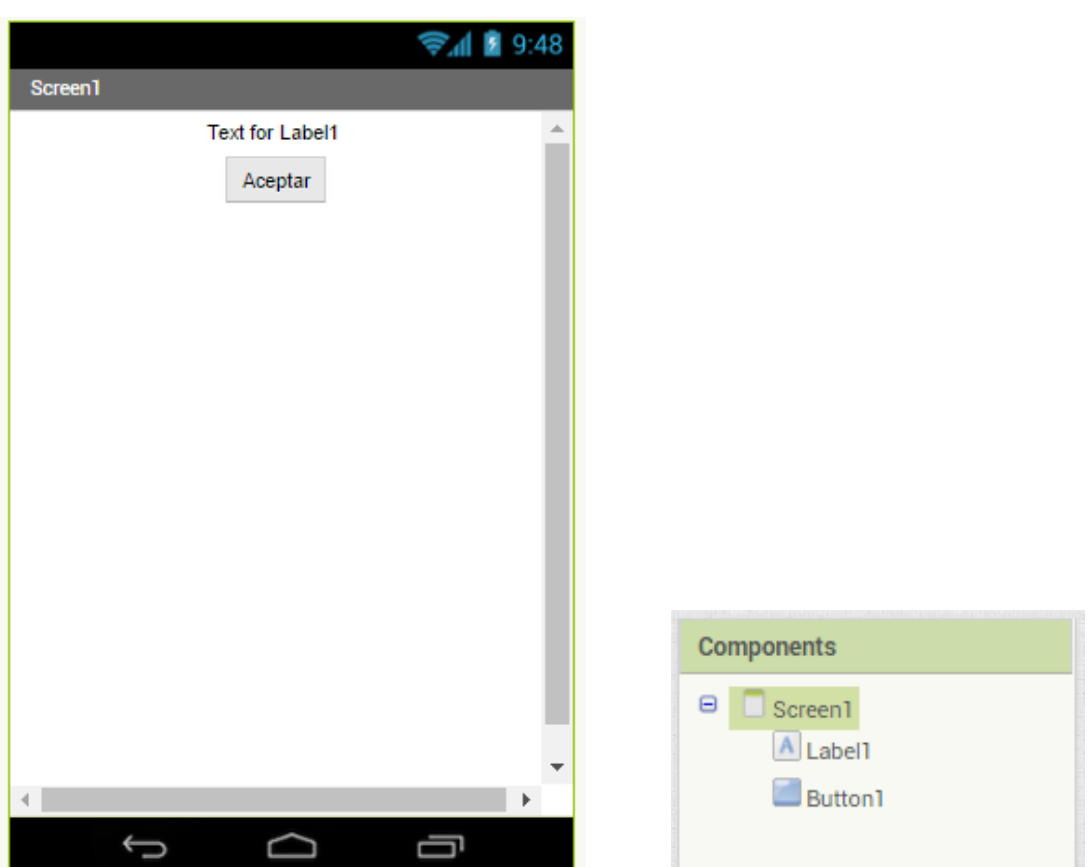

Modifica las propiedades del lado derecho para obtener el texto y la alineación como en la figura.

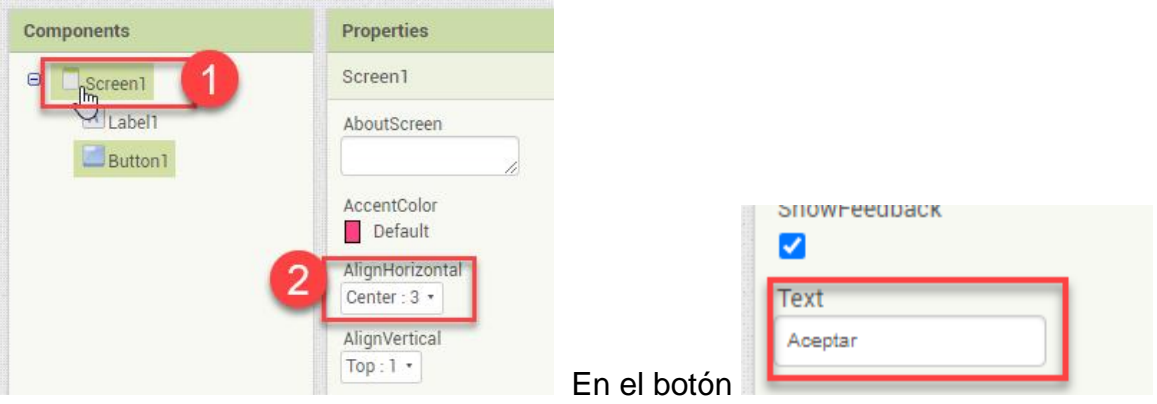

En el **Editor de bloques** escribe el siguiente código:

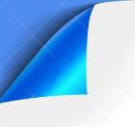

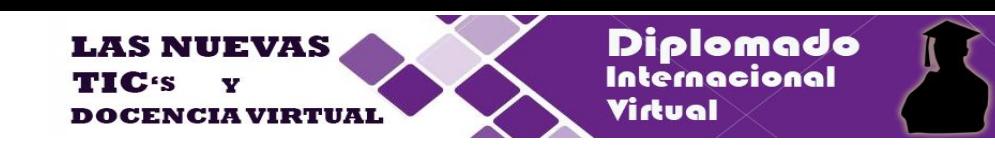

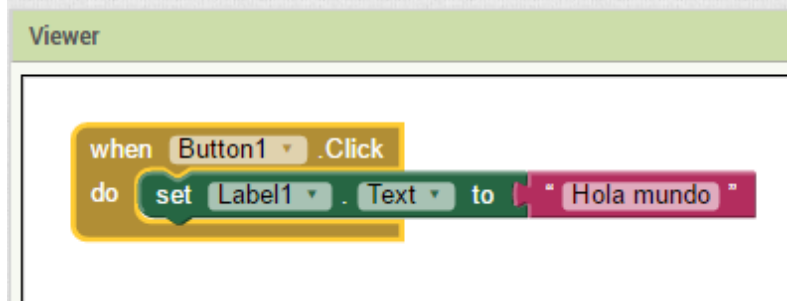

Construya y descargue la aplicación APK a su computador.

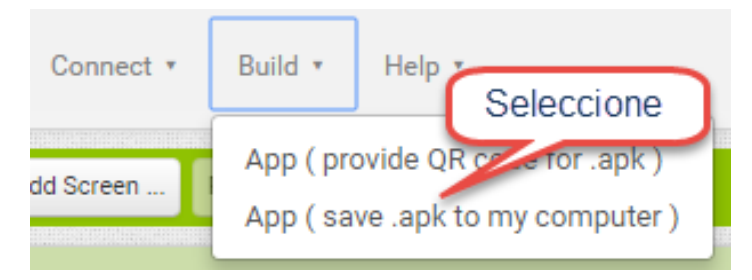

# **PARTE 2: Uso de emuladores para Android.**

**Instalar el emulador BlueStacks para Android:**

En la barra de direcciones del navegador escribir:

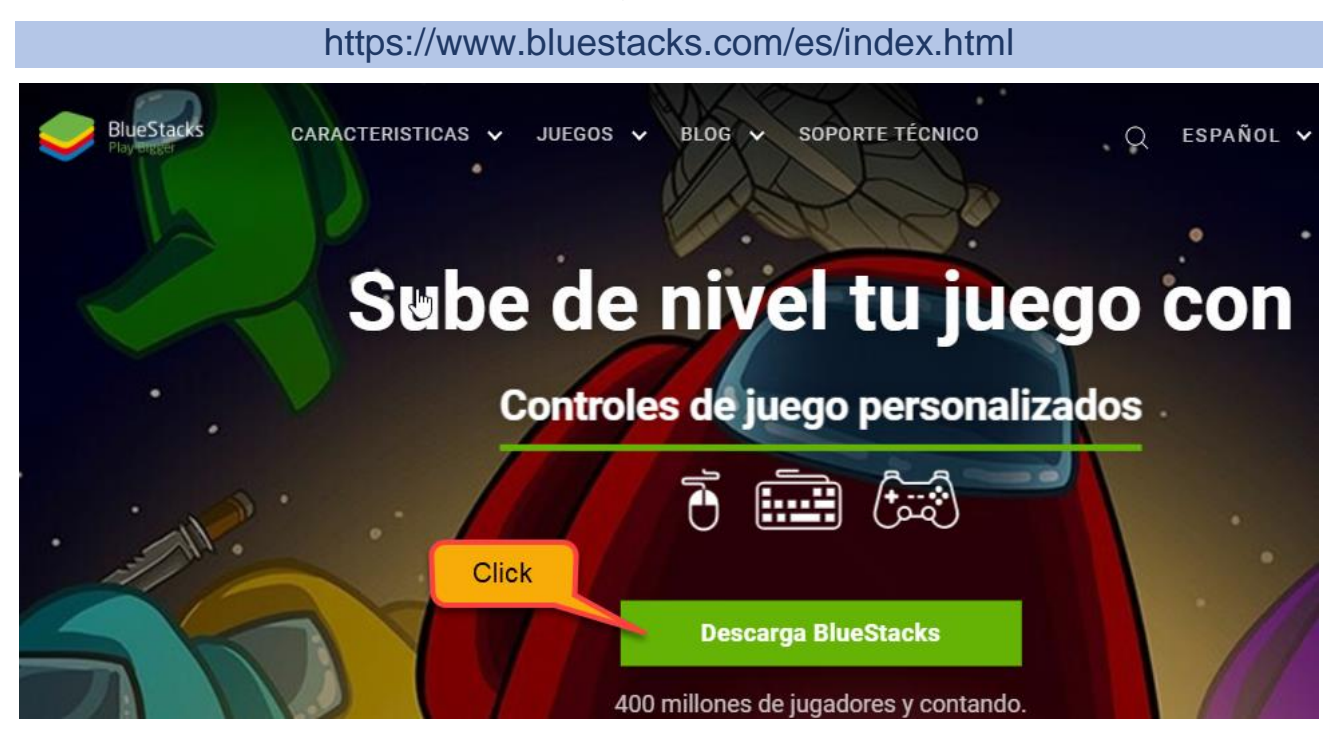

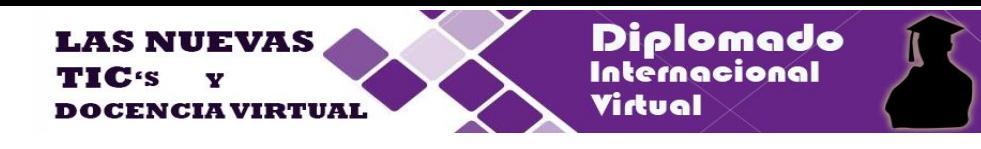

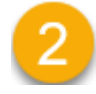

**Haga doble click en el archivo APK y ejecútelo para que se instale en el emulador**.

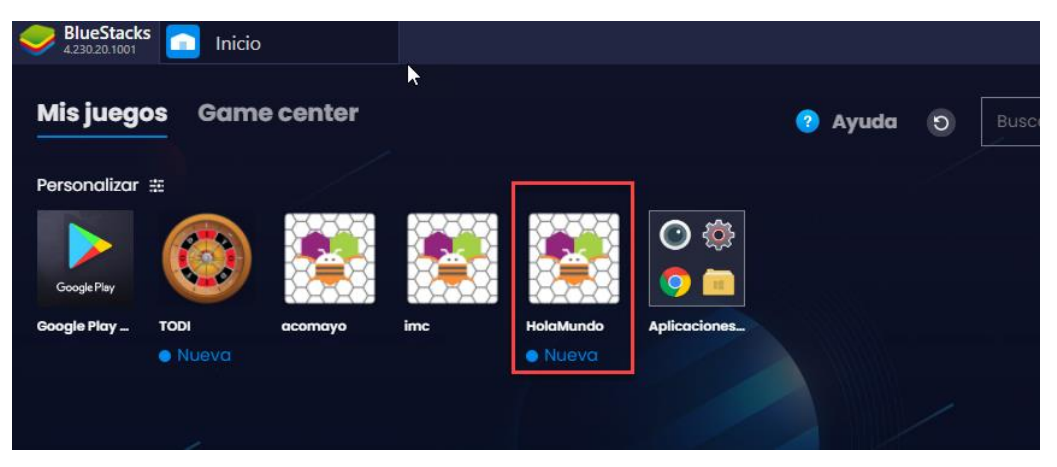

**Al ejecutarlo se debe mostrar**

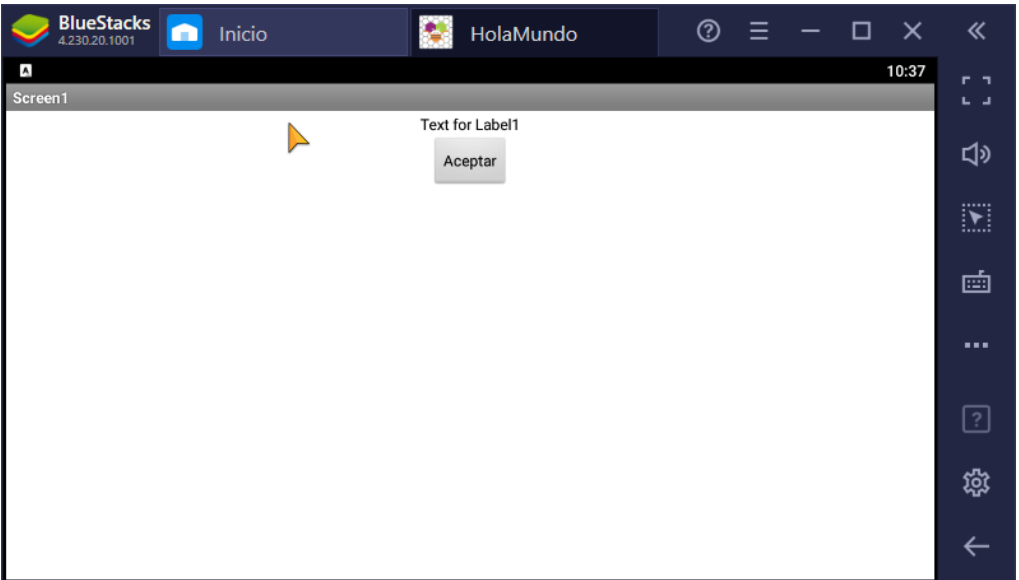

## **Instalando el emulador MIT AI2 Companion.**

En tu celular o tablet instala el programa **MIT AI2 Companion**, ingresando al Play Store del celular o Tablet.

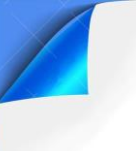

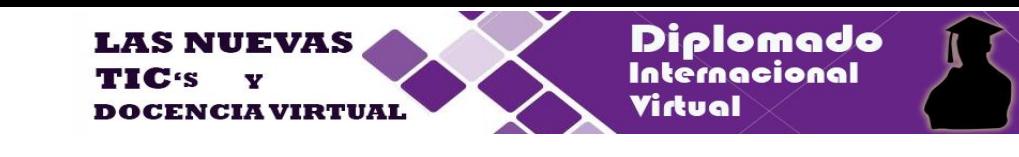

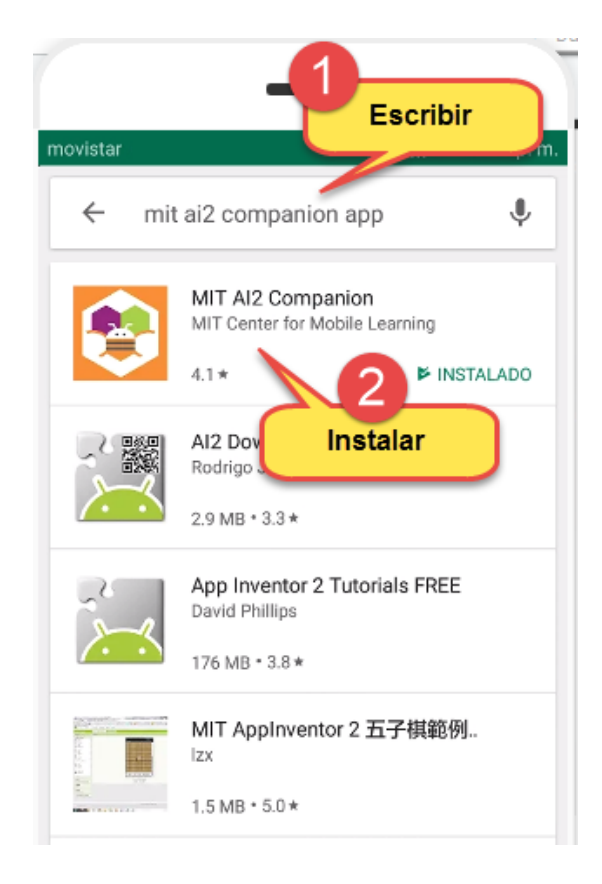

Para ejecutar en MIT App Inventor selecciona del Menú como se muestra en la figura:

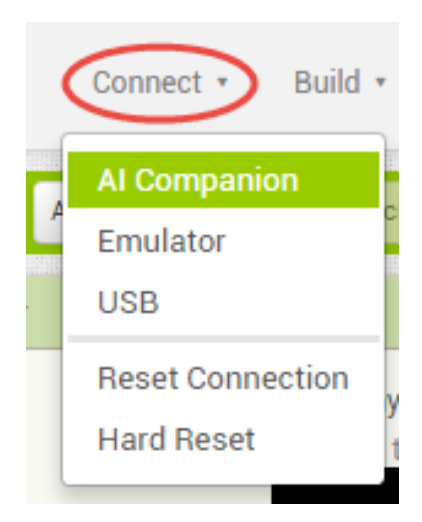

Se obtendrá:

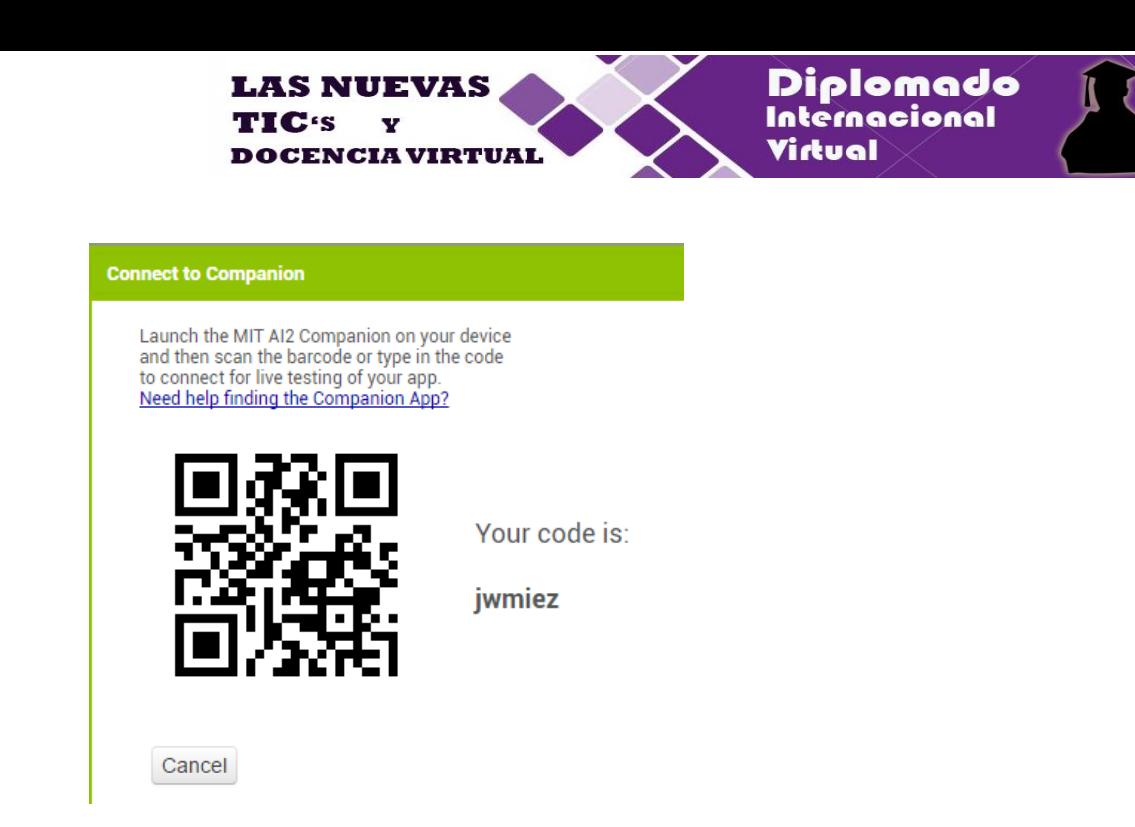

Este código ejecútalo en la aplicación **MIT AI2 Companion** de tu celular o Tablet. Copia el código o escanea el código QR.

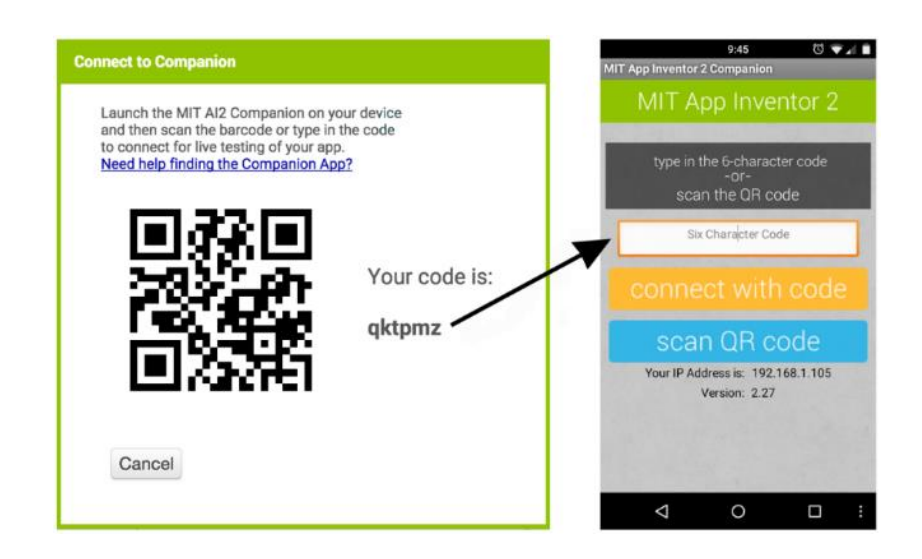

## **II. Ejercicios a resolver:**

- 1) Modifica la primera aplicación empleando, colores de fondo para el Screen1, tipo y tamaño de letra.
- 2) Colocar una imagen en la parte superior. Descarga la imagen de Internet.